# SOHO (<br>PLUS

### **FAQ – 35510329 WFR001 - ROTEADOR WIRELESS N300MBPS**

### **1. Roteador não liga, como proceder?**

1.1 Verificar se a fonte de alimentação está conectada corretamente no roteador.

1.2 Verifique se a tomada está conectada na parede corretamente.

1.3 Para ter certeza que o problema não é na rede elétrica, troque o equipamento de tomada. Se os leds acenderem é importante que faça a configuração novamente. Se os leds continuarem apagados, entrar em contato com o SAC.

### **2. Como realizar a instalação e configuração básica do roteador?**

2.1 Após digitar o IP (localizado na etiqueta na parte de baixo do produto), abrirá a interface de configuração.

2.2 Pode ser solicitado uma senha para acessar a interface, caso não tenha alterado, utilize a senha padrão (localizada na etiqueta na parte de baixo do produto).

2.3http://192.168.2.1/dashboard.htm

### **3. Como restaurar configurações de fábrica no meu roteador?**

3.1 Pressione a tecla reset por aproximadamente 15 segundos. Os leds indicativos irão piscar

3.2 Nota: todas as configurações de nome de rede e senha deverão ser refeitas.

### **4. Como restaurar configurações de fábrica no meu roteador via cabo?**

4.1 Na página de configuração, clique em configurações avançadas > Utilitários > Salvar/restaurar configurações > Restaurar padrões

4.2http://192.168.2.1/ut\_restore.htm

4.3 Nota: todas as configurações de nome de rede e senha deverão ser refeitas.

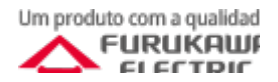

### SOHO (<br>PLUS

**5. Como configurar nome da rede sem fio?** 5.1 Na página de configuração, clique em configurações avançadas > Wi-Fi > Nome da rede.

5.2 http://192.168.2.1/wireless\_basic.htm

5.3 O nome da rede está no campo SSID.

**6. Como configurar a senha da rede sem fio?** 6.1 Na página de configuração, clique em configurações avançadas > Wi-Fi > Segurança.

6.2 http://192.168.2.1/wireless\_security.htm

6.3 A senha da rede está no campo Chave précompartilhada.

6.4 Para visualizar a senha, desmarcar a caixa "PSK obscura".

Chave pré-compartilhada (PSK)

Chave pré-compartilhada (PSK)

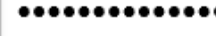

SohoPlus2868D5

√ PSK obscura

 $\Box$  PSK obscura

**7. Como configurar o roteador como repetidor Wi-Fi?** 7.1 Na página de configuração, clique em configurações avançadas > Wi-Fi > Usar como ponto de acesso.

7.2 http://192.168.2.1/wireless\_ap\_enable.htm

7.3 Selecionar a opção 'Ligado', definir o IP e a máscara de rede e salvar.

**8. Possuo IP mas não consigo acessar a internet**

8.1 Verificar o DNS: Na página de configuração, clique em configurações avançadas > Configurações de WAN > DNS.

8.2 http://192.168.2.1/wan\_dns.htm

8.3 Selecionar a caixa 'Automático do Provedor de serviços de Internet' ou digitar o endereço 8.8.8.8 e salvar.

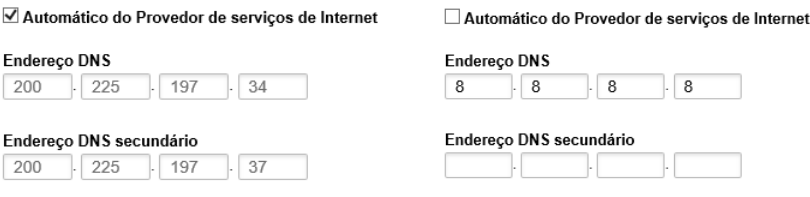

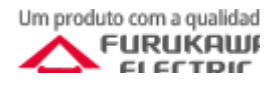

# SOHO (<br>PLUS

**9. Como criar um backup das configurações?** 9.1 Na página de configuração, clique em configurações avançadas > Utilitários >

9.2 http://192.168.2.1/ut\_restore.htm

Salvar/restaurar configurações.

9.3 Clique em Salvar, será realizado o download de um arquivo com as configurações atuais.

### **10.Como restaurar as configurações através do Backup**

10.1 Na página de configuração, clique em configurações avançadas > Utilitários > Salvar/restaurar configurações.

10.2 http://192.168.2.1/ut\_restore.htm

10.3 Clique em escolher arquivo, selecione o arquivo '.conf' na pasta onde foi salvo o backup e clique em abrir.

### **11.Como atualizar a versão de firmware**

11.1 Na página de configuração, clique em configurações avançadas > Utilitários > Atualização de firmware.

11.2 http://192.168.2.1/ut\_firmware.htm

11.3 Clique em escolher arquivo, selecione o arquivo de atualização na pasta onde foi salvo e clique em abrir.

### **12.Como criar/alterar usuário e senha para a página de configuração**

12.1 Na página de configuração, clique em Configurações avançadas > Utilitários > Configurações do Sistema.

12.2 http://192.168.2.1/ut\_system\_set.htm

12.3 Digite a nova senha e clique em salvar.

#### Senha do administrador:

O roteador é fornecido SEM uma senha definida. Se desejar adicionar uma senha para reforçar a segurança, este é o local para defini-la. - Digite a senha atual - Digite a nova senha

- Confirme a nova senha

- Tempo limite do login

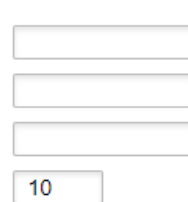

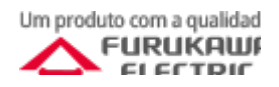

## SOHO SOHO

### **13.Redirecionamento de Portas**

13.1 Na página de configuração, clique em configurações avançadas > Firewall > Encaminhanhamento de porta.

13.2 http://192.168.2.1/fw\_portmap.htm

13.3 Preencher as informações e marcar a caixa ativar, após isso, clicar em salvar.

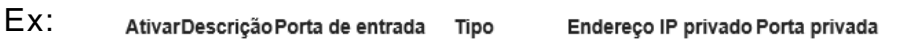

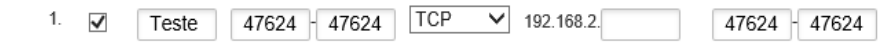

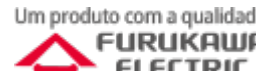